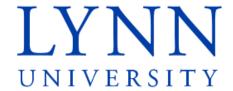

# How to set up your student refund preference

**Detailed Instructions for students** 

Step 1: Sign in to myLynn

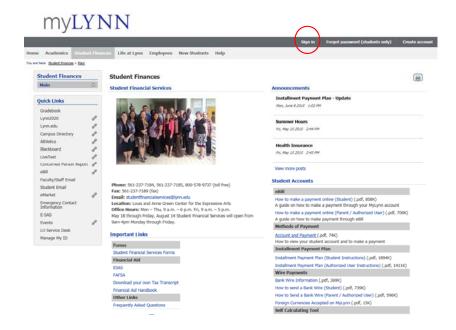

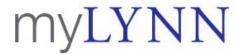

Sign in Forgot password (students only) Create account

Step 2: Click on Student Finances

Step 3: Click on My Account

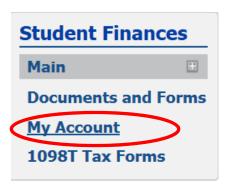

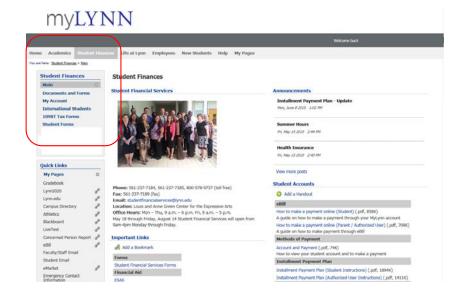

## Step 4: Click on the link that says Refund Bank Information

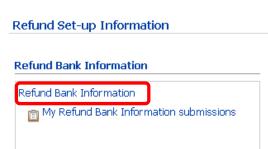

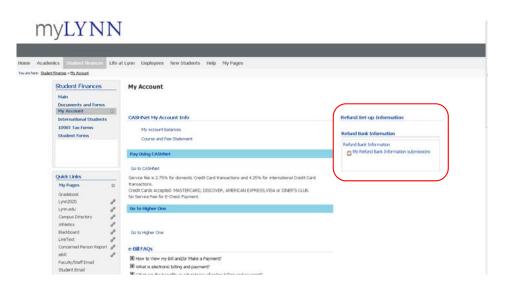

Step 5: To input your bank information, select Next Page. The bank information is required to enable the University to send any potential refund back to your bank account once requested.

# myLYNN

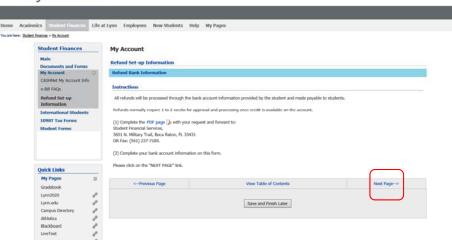

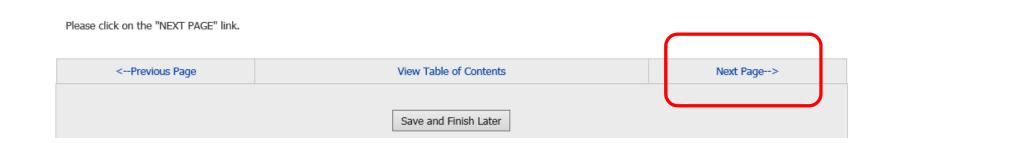

Step 6: Enter your bank routing, account number and account type Step 7: Select Next Page

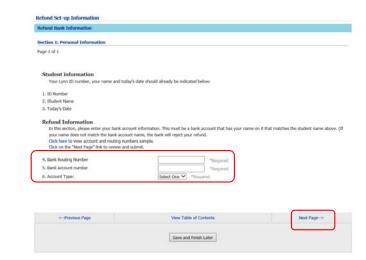

#### Refund Information

In this section, please enter your bank account information. This must be a bank account that has your name on it that matches the student name above. (If your name does not match the bank account name, the bank will reject your refund.

Click here to view account and routing numbers sample.

Click on the "Next Page" link to review and submit.

| 4. Bank Routing Number |              |         | *Required |
|------------------------|--------------|---------|-----------|
| 5. Bank account number |              |         | *Required |
| 6. Account Type:       | Select One 🗸 | *Requir | red       |

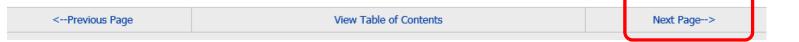

Step 8: Review the information that you have entered

Step 9: Select Submit Form

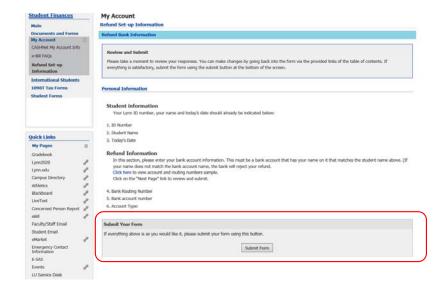

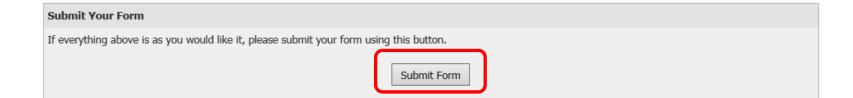

Step 10: The process is complete

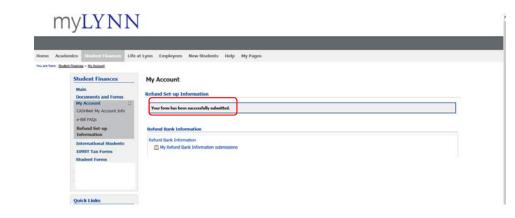

### **Refund Set-up Information**

Your form has been successfully submitted.

### **Refund Bank Information**

Refund Bank Information

My Refund Bank Information submissions